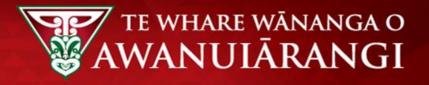

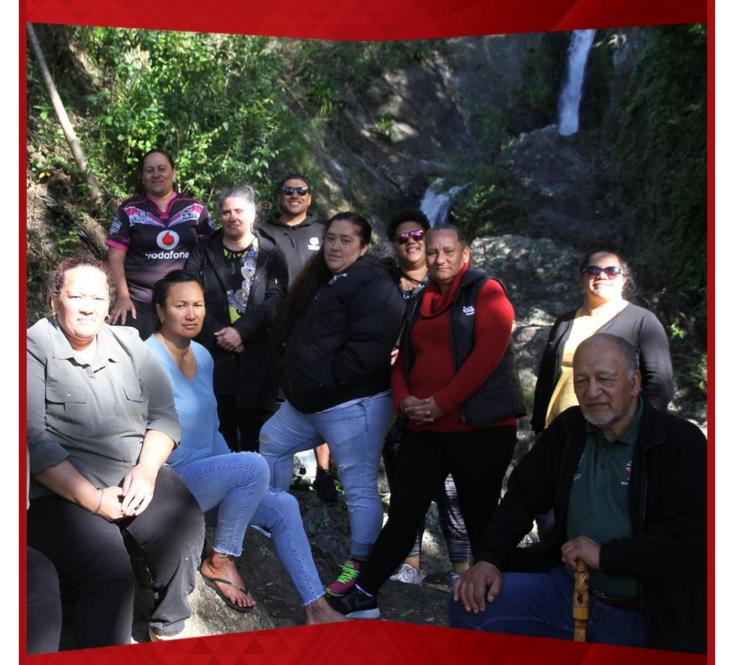

## **Urutauira User Guide – Portal Navigation**

- How to create an account and log in
- Homepage navigation
- How to update personal details
- How to access your timetable
- How to access your applications, enrolments and results
- How to report an absence

## Contents

| URUTAUIRA INTRODUCTION                                   | 3  |
|----------------------------------------------------------|----|
| Overview                                                 | 3  |
| Creating an Account (New to Urutauira)                   | 3  |
| Logging In (already created an Urutauira Portal Account) | 5  |
| Forgot Password?                                         | 6  |
| HOMEPAGE                                                 | 9  |
| Welcome Message                                          | 9  |
| Application Progress                                     | 9  |
| Next Steps                                               |    |
| Recent Results                                           |    |
| Useful Staff Links                                       |    |
| LEFT-HAND NAVIGATION MENU                                |    |
| Online Enrolment                                         |    |
| My Details                                               |    |
| My applications                                          |    |
| My Enrolments                                            |    |
| My Communications                                        |    |
| My Documents                                             |    |
| My Finances                                              |    |
| My Timetable                                             |    |
| My Results                                               |    |
| My Attendance                                            |    |
| Report an Absence                                        |    |
| Kaitautoki/Support                                       |    |
| Whakapā mai/Contact                                      | 21 |
|                                                          |    |

## **URUTAUIRA INTRODUCTION**

#### **Overview**

Urutauira is our tauira portal with a focus on allowing you as tauira to apply to enrol online and track your application through to enrolment. You can view your applications, enrolments, results and communications via Urutauira.

You can also upload documents to support your application/enrolment and view fees and payments if applicable.

Once enrolled, as tauira you can also see your attendance and submit a future absence if you are going to be away – for example, you are sick and can't attend class on a certain date.

Access to Urutauira requires an internet connection.

#### Creating an Account (New to Urutauira)

1. From the right-hand login box, click on Create an Account

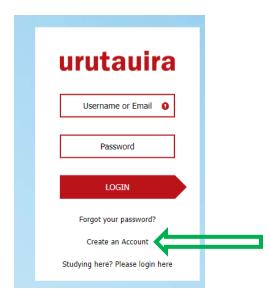

#### 2. The **Register** page displays

| TE WHARE WÂNANGA O<br>WANULÂRANGI | Register                                                                                                    |                            |
|-----------------------------------|----------------------------------------------------------------------------------------------------|----------------------------|
|                                   |                                                                                                    |                            |
|                                   | Title                                                                                                    | * First Name               |
|                                   | v                                                                                                    |                            |
|                                   | Middle Name(s)                                                                                                    | * Surname                  |
|                                   |                                                                                                    |                            |
|                                   |                                                                                                    | * Gender                   |
|                                   | * Date of Birth<br>dd/mm/yyyy                                                                                      |                            |
|                                   | Gunnayyyy                                                                                                    |                            |
|                                   | * Email                                                                                                    | Mobile                     |
|                                   | 0                                                                                                    |                            |
|                                   | * Password                                                                                                    | * Confirm Password         |
|                                   | 0                                                                                                    | 0                          |
|                                   | Password must contain at least 9 characters, a combination of upper and lower case characters and at least 1 digit |                            |
|                                   | * Password Reminder Question                                                                                       | * Password Reminder Answer |
|                                   |                                                                                                    |                            |
|                                   |                                                                                                    |                            |
|                                   |                                                                                                    | REGISTER                   |

#### 3. Fill in details and click REGISTER

#### Register

| Title<br>Ms                                                                                                    | * First Name<br>Applicant              |  |  |  |
|----------------------------------------------------------------------------------------------------|----------------------------------------|--|--|--|
| Middle Name(s)                                                                                                    | * Surname<br>Name                      |  |  |  |
| * Date of Birth<br>23/03/2000                                                                                      | * Gender Wahine/Female                 |  |  |  |
| * Email<br>Sigmail.com                                                                                             | Mobile                                 |  |  |  |
| * Password                                                                                                    | * Confirm Password                     |  |  |  |
| Password must contain at least 9 characters, a combination of upper and lower case characters and at least 1 digit |                                        |  |  |  |
| * Password Reminder Question<br>Where was I born?                                                                  | * Password Reminder Answer<br>Ötoutahi |  |  |  |
|                                                                                                    | REGIST                                 |  |  |  |

#### 4. A Success box appears, click CLOSE

| TE WHARE WANANGA O<br>AWANUIĂRANGI | Home 🕕 👘                                                                                                    |
|------------------------------------|----------------------------------------------------------------------------------------------------|
| Home                               | Nau mai!                                                                                                    |
| Online Enrolment                   | Teres te milir insichs atu kia koutou katoa i runga i nga dhuatanga o te wa. Ka milir ki o titau mate e heke tonu nei, kua tangiha, kua milira, kua poroporoaktia ratau, no reira e nga mate takoto mai rá, takoto mai rá i roto i nga ringaringa o tó titau kaihang                                                                                                    |
| My Details                         | Ka hoki mai kia tatau te hunga ora, tenä koutou, tehä koutou, tehä katua katoa.<br>This web site provides you with access to all the information you need to make your studies with us a success! Whether you're a recent starter, or you've been with us for years, you can search for new challenges, tell us more about yourself, check out your results and keep<br>with a detail would be detailed as a success of the information you need to make your studies with us a success! Whether you're a recent starter, or you've been with us for years, you can search for new challenges, tell us more about yourself, check out your results and keep                                                                                                    |
| My Communications                  | up to date with everything that's going on.<br>When you start an application to study with us, we will help you track your programment or confirm an offer.<br>Howevery you us this site, we want to thank you for choosing to study with us!                                                                                                    |
| My Documents                       | However you use this site, we want to thank you for choosing to study with using the study with using the study wi |
| Kaitautoko/Support                 | Account created successfully. Your username is twwioa.lisa.                                                                                                    |
| Whakapā mai/Contact                | You will shortly receive an email with further details.                                                                                                    |
|                                    | CLOSE                                                                                                    |
|                                    |                                                                                                    |

5. Your Urutauira Home page is displayed.

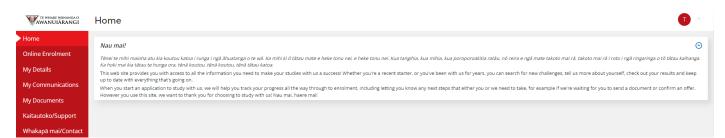

## Logging In (already created an Urutauira Portal Account)

- 1. Enter Username or Email
- 2. Enter Password
- 3. Click LOGIN

| urutauira                        |
|----------------------------------|
| @gmail.com                       |
| •••••                            |
| LOGIN                            |
| Forgot your password?            |
| Create an Account                |
| Studying here? Please login here |

4. Urutauira Home page is presented.

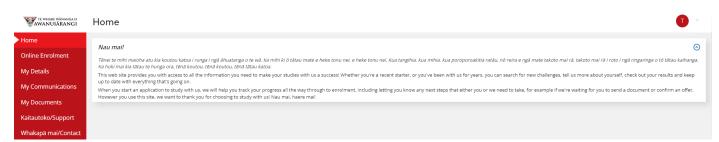

### Forgot Password?

1. Click Forgot your password?

| urutauira                        |
|----------------------------------|
| Username or Email 🧕              |
| Password                         |
| LOGIN                            |
| Forgot your password?            |
| Create an Account                |
| Studying here? Please login here |
|                                  |

2. Enter the username or email for the Urutauira Portal Account and Submit

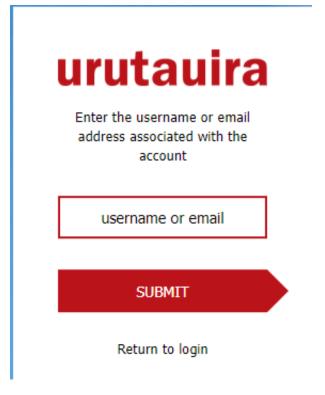

3. The following box is displayed advising a reset password link has been sent to your email address:

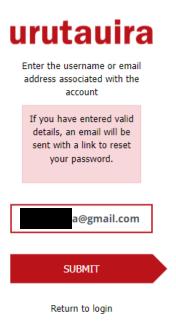

4. The following email is sent to the email address IF there is a valid account in Urutauira.

Tēnā koe Lisa,

A request has been received to reset your password for OnTrack.

To complete the process, click on the link below. Reset password

This link will expire at 11:16 on 12/05/2022.

If you did not request a password reset, no further action is required.

Do not reply to this e-mail. This message was produced automatically.

#### 5. Click Reset password

6. The link will open a browser window with the following box – enter the date of birth associated with the account

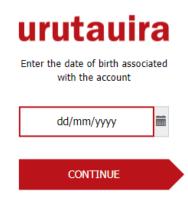

7. Your question that you set up at registration is presented - enter the answer in the box provided

| u | rutauira         | a |
|---|------------------|---|
|   | Where was I born |   |
|   | answer           |   |
|   | CONTINUE         |   |
|   |                  |   |

- 8. A box is then presented for you to enter and confirm their new password.
- 9. Click **CONTINUE**

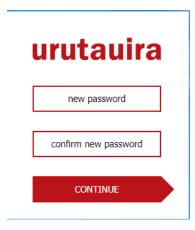

#### 10. Urutauira Home page is presented.

| TE WHARE WANANGA O<br>AWANUIÂRANGI | Home 🕕 👘                                                                                                    |
|------------------------------------|----------------------------------------------------------------------------------------------------|
| Home                               | Nau mail                                                                                                    |
| Online Enrolment                   | Tenet emilin maioha atu kia koutou katoa i runga i ngä ähuatanga o te wä. Ka mihi ki ö tatau mate e heke tonu nei. e heke tonu nei. Kua tanghia, kua mihia, kua poroporoakitia ratäu, nö reira e ngä mate takoto mai rå, takoto mai rå i roto i ngä ringaringa o tö datau kahanga.                                                                                                    |
| My Details                         | Ka hoki mai kia tatau te hunga ora, téná koutou, téná koutou, téná tatu katoa.<br>This web site provides you with access to all the information you need to make your studies with us a success! Whether you're a recent starter, or you've been with us for years, you can search for new challenges, tell us more about yourself, check out your results and keep<br>uo to date with everyfning that is going on.                      |
| My Communications                  | up up date with every iming that s going oil.<br>When you start an application to study with us, we will help you track your progress all the way through to enrolment, including letting you know any next steps that either you or we need to take, for example if we're waiting for you to send a document or confirm an offer.<br>Howevery our use this site, we want to thank you for choosing to study with us! Nau mai, have mail |
| My Documents                       |                                                                                                    |
| Kaitautoko/Support                 |                                                                                                    |
| Whakapā mai/Contact                |                                                                                                    |

## HOMEPAGE

#### Welcome Message

The welcome message always appears at the top of the page:

#### Home

| <u>Nau mai!</u>                                                                                                    | $\odot$ |
|----------------------------------------------------------------------------------------------------|---------|
| Ténei te mihi maloha atu kia koutou katoa i runga i ngä ähuatanga o te wä. Ka mihi ki ô tätau mate e heke tonu nel, e heke tonu nel. Kua tangihia, kua mihia, kua poroporoakitia ratau, nö reira e ngä mate takoto mai rä, takoto mai rä i roto i ngä ringaringa o tö tätau kalhanga. Ka hoki mai kia tätau te hunga ora, tenä koutou, tenä koutou, tenä koutou, tenä koutou, tenä koutoa. |         |
| This web site provides you with access to all the information you need to make your studies with us a success! Whether you're a recent starter, or you've been with us for years, you can search for new challenges, tell us more about yourself, check out your results and keep up to date with everything that's going on.                                                              | i -     |
| When you start an application to study with us, we will help you track your progress all the way through to enrolment, including letting you know any next steps that either you or we need to take, for example if we're waiting for you to send a document or confirm an or However you use this site, we want to thank you for choosing to study with us! Nau mai, haere mail           | offer.  |

#### **Application Progress**

If there is an application in progress, there will be a tracker bar showing for that programme application, with a status bar.

Means nothing for you to do Generally, requires some action from you, refer to the Next Steps section for instructions. Means the application cannot progress for some reason Application Progress Te Tohu Toi Tangata: Bachelor of Humanities (1BHUM7) starting on 01/06/2022 Application Processing Offer Stage Application Application Information Enrolment Started Received Stage Complete 0 Incomplete Application Te Pou Hono ki Mahi Marae (3TPMM4) starting on 23/10/2022 Application Processing Application Application Received Information Offer Stage Enrolment Started Stage Complete Ø • Doctor of Philosophy (PhD) (2PHD10) starting on 15/03/2021 Application Application Application Information Offer Enrolment Started Received Processing Stage Stage Complete Ø • 0

#### **Next Steps**

Next Steps relate to the above application progress bars – this provides information on the status of the application and what (if anything) you need to do to progress your application.

Next Steps

Application(s) in Progress

Te Pou Hono ki Mahi Marae (3TPMM4) starting on 23/10/2022: No further action required at this time. We will be in touch soon!

Doctor of Philosophy (PhD) (2PHD10) starting on 15/03/2021: Thank you for accepting our offer of a place. Now we need you to select the Courses you would like to study.

Looks like you've started an application. Click below to continue!

Te Tohu Toi Tangata: Bachelor of Humanities

Please select your optional courses

<u>Te Pou Hono ki Mahi Marae</u>

Doctor of Philosophy (PhD)

#### **Recent Results**

If a result has been recently released, an overview of that will show in the **Recent Results** section for quick access. More details around the result can be found by clicking the **My Results** link from the left-hand navigation menu.

| Recent Results (8)                    |                 |                 |                                          |        |             | 0  |
|---------------------------------------|-----------------|-----------------|------------------------------------------|--------|-------------|----|
| Course Description                    | Assessment Code | Assessment Type | Assessment Description                   | Result | Result Date | \$ |
| REO203-2252 REO203 Mana Reo 2         | REO203.1        | Oral            | REO203 Mana Reo 2 Assessment 1 Oral      | 75     | 06/05/2022  |    |
| REO302-22NS.12 REO302 Mana Whenua 3   | REO302.1        | Oral            | REO302 Mana Whenua 3 Assessment 1 Oral   | 80     | 06/05/2022  |    |
| REO303-22NS.12 REO303 Mana Reo 3      | REO303.1        | Oral            | REO303 Mana Reo 3 Assessment 1 Oral      | 80     | 06/05/2022  |    |
| REO202-2252 REO202 Mana Whenua 2      | REO202.1        | Oral            | REO202 Mana Whenua 2 Assessment 1 Oral   | 88     | 18/05/2022  |    |
| REO304-22NS.12 REO304 Mana Ao Turoa 3 | REO304.1        | Oral            | REO304 Mana Ao Tūroa 3 Assessment 1 Oral | 80     | 06/05/2022  |    |
| REO301-22NS.12 REO301 Mana Tangata 3  | REO301.1        | Oral            | REO301 Mana Tangata 3 Assessment 1 Oral  | 80     | 06/05/2022  |    |
| REO204-2252 REO204 Mana Ao Turoa 2    | REO204.1        | Oral            | REO204 Mana Ao Tūroa 2 Assessment 1 Oral | 90     | 18/05/2022  |    |
| REO204-2252 REO204 Mana Ao Turoa 2    | REO204.2        | Course work     | Test Assessment                          | 99     | 18/05/2022  |    |

#### Useful Staff Links

You may find useful staff email links under this section - generally it will be your Kaiako.

Useful Staff Contacts (2)

## **LEFT-HAND NAVIGATION MENU**

#### **Online Enrolment**

Used to apply or re-enrol online. Refer to Urutauira User Guide – Apply Online for full application and reenrolment details.

#### **My Details**

Where you can update your personal contact details including:

- Personal Email
- Mobile
- Preferred name
- Home phone number
- Preferred contact method
- Emergency contact details
- Address details

Other details can be viewed but not updated – to change other details requires evidence of the requested change and can only be changed by Te Whare Wānanga o Awanuiārangi staff.

#### My applications

Shows a list of current applications in progress.

|                         |                |                                             |                  | Export: 🛐 尾 🔂 🕢                       | Filter:      |
|-------------------------|----------------|---------------------------------------------|------------------|---------------------------------------|--------------|
| pplication Created Date | Programme Code | Programme Title                             | Programme Intake | Progress Description                  | \$           |
| 0/03/2022               | 2PHD10         | Doctor of Philosophy (PhD)                  | 2021RO.2         | Application Offer Accepted            | View Details |
| 8/05/2022               | 1BHUM7         | Te Tohu Toi Tangata: Bachelor of Humanities | 2022N5           | Application Started but not Submitted | View Detail: |
| 0/03/2022               | 3TPMM4         | Te Pou Hono ki Mahi Marae                   | 2020DR           | Application ready to convert          | View Details |

By clicking 'View Details' you can see more information about your application.

| Application Overview |                 |                      | 0                                    |
|----------------------|-----------------|----------------------|--------------------------------------|
| Application Details  |                 |                      |                                      |
| Programme Code       | 2PHD10 2021RO.2 | Description          | Doctor of Philosophy (PhD)           |
| Application Date     | 30/03/2022      | Application Progress | Application Offer Accepted           |
| Start Date           | 15/03/2021      | Study Location       | Courses delivered extramurally or by |
|                      |                 |                      |                                      |

#### **My Enrolments**

Shows the list of programme and course enrolments with the status of each course and programme.

Clicking the left-hand arrow will open some further information about each enrolment item.

My Enrolments

| •                                                                             |                                            |           |              |                        |         |                        | -              |
|-------------------------------------------------------------------------------|--------------------------------------------|-----------|--------------|------------------------|---------|------------------------|----------------|
|                                                                               |                                            |           |              |                        |         |                        | Filter:        |
| Programme / Course Code                                                       |                                            | Mandatory | 🔶 Start Date | End Date               | EFTS    | Progress               | 🔶 Tutor Groups |
| 1BED7-2022FY.7 - Te Tohu Paetahi Ako: Bachelor of Educ                        | ation (Teaching)                           |           | 28/02/2022   | 18/12/2022             | 3.00000 | Enrolment Provisional  |                |
| Mandatory                                                                     | Start Date<br>28/02/2022                   |           |              | End Date<br>18/12/2022 |         |                        |                |
| Course Efts Factor<br>3.00000                                                 | Progress<br>Enrolment Provisional          |           |              | Tutor Groups           |         |                        |                |
| Last Withdrawal Date                                                          | Dollars                                    |           |              |                        |         |                        |                |
| <ul> <li>1BED7-2022FY - Te Tohu Paetahi Ako: Bachelor of Education</li> </ul> | tion (Teaching)                            |           | 28/02/2022   | 18/12/2022             | 3.00000 | Enrolment Accepted     |                |
| AHO204-22FY.2 - AHO204 Te Hopu, Te Ako i Nga Rei                              | p: Language Acquisition                    | N         | 28/02/2022   | 18/12/2022             | 0.12500 | Enrolment Accepted     |                |
| AHO303-22FY - AHO303 Te Umanga Matauranga: Ec                                 | lucation of Student with Diverse Abilities | N         | 28/02/2022   | 18/12/2022             | 0.25000 | Enrolment Accepted     |                |
| <ul> <li>AHO304-22FY - AHO304 Nga Aria Wetewetehia i roto</li> </ul>          | i te Rangahau Maori: Critical Theory in    | N         | 28/02/2022   | 18/12/2022             | 0.12500 | Enrolment Accepted     |                |
| <ul> <li>AHO305-22FY - AHO305 Te Aromatawai me te Whak</li> </ul>             | arite Mahere Ako: Assessment & Planning    | N         | 28/02/2022   | 18/12/2022             | 0.12500 | Enrolment Accepted     |                |
| <ul> <li>1REO3-2022NS.12 - Te Pokaitahi Reo (Rumaki, Reo Rua) (</li> </ul>    | Te Kaupae 3)                               |           | 04/04/2022   | 19/08/2022             | 0.50000 | Pre-enrolment complete | ed             |

#### **My Communications**

My Communications shows email/text communications sent to you from the Student Management System.

|   | r | h | h | 0 | x |  |
|---|---|---|---|---|---|--|
| 1 |   |   |   | 0 | ~ |  |

| Messages (31)         |                |          |                              |                                                                                                    |
|-----------------------|----------------|----------|------------------------------|----------------------------------------------------------------------------------------------------|
| Date/ Time            | Туре           | From 🔶   | To                           | Subject                                                                                              |
| ▶ 18/05/2022 11:37:20 | Email Outgoing | webadmin | To:EBSTesting@wananga.ac.nz; | NOTIFICATION Student ID: 16024591 accepted offer on Doctor of Philosophy (PhD)}. Missing staff links |
| ▶ 18/05/2022 11:10:35 | SMS Outgoing   | webadmin | To:EBSTesting@wananga.ac.nz; | Offer of Place                                                                                       |
| ▶ 18/05/2022 11:10:35 | Email Outgoing | webadmin | To:EBSTesting@wananga.ac.nz; | Offer of place                                                                                       |

#### Also, if any absence has been reported by you then a record of that will be shown.

| Absence Reports (5)     |         |                  |
|-------------------------|---------|------------------|
| Date                    | Time    | 🖕 Reason         |
| 23/05/2022              | All Day | Personal reasons |
| 19/05/2022 - 23/05/2022 | All Day | Tangihanga       |
| 17/05/2022              | All Day | Sickness         |
| 17/05/2022              | All Day | Personal reasons |
| 16/05/2022              | All Day | Personal reasons |

#### **My Documents**

Documents that have been uploaded by you are visible here. By clicking the attachment link the document is viewable.

**NOTE: this is not for uploading your course assessments** – if you need to upload assessments online you will need to use eWānanga, or the method your Kaiako has requested you submit your assessment in.

#### My Documents

| Date Added                  | 🐥 Reference                  | 🔶 Attachment               | 🍦 Document Type             |
|-----------------------------|------------------------------|----------------------------|-----------------------------|
| 18/05/2022                  | Learner Upload File: L_ROL   | <u>Test upload doc.pdf</u> | Record of Learning document |
| 09/05/2022                  | Learner Upload File: L_OTHER | <u>Test upload doc.pdf</u> | Other                       |
| Showing 1 to 2 of 2 records |                              | 0 0                        |                             |

If you are required to upload additional documents to support your application or enrolment, you can do this through **My Documents**.

1. Select the Document Type from the dropdown list

| Document Uploads                                             |  |
|--------------------------------------------------------------|--|
| You can upload certified copies of your qualifications (both |  |
| * Document Type                                              |  |
| Application Essay<br>Curriculum Vitae (CV)                   |  |
| Other                                                        |  |
| Record of Learning document                                  |  |
|                                                              |  |

Uploaded Documents

Document Name

#### 2. Click Choose Files

Curriculum Vitae (CV)

\* File(s) To Upload Choose Files No file chosen

UPLOAD

- 3. A pop-up box appears for you to navigate to your saved documents to upload.
- 4. Navigate to the document, click on the document, then click Open

|          |                          |   |                    |                        |              | ×    |
|----------|--------------------------|---|--------------------|------------------------|--------------|------|
| > This   | PC → Windows (C:) → temp |   | 5 V                |                        |              |      |
| w folder |                          |   |                    | :== ·                  | - 🔳 (        | 2    |
| ^        | Name                     | ~ | Date modified      | Туре                   | Size         |      |
|          | btbc_dumps               |   | 9/08/2021 4:41 pm  | File folder            |              |      |
|          | Test upload doc.pdf      |   | 15/10/2021 3:27 pm | Adobe Acrobat          | D            | 32 K |
|          |                          |   |                    |                        |              |      |
| × <      | (                        |   |                    |                        |              | >    |
| File nan | ne: Test upload doc.pdf  |   | ~                  | Custom files (*.*;*.de | oc;*.docx;*. | ~    |
|          |                          |   |                    | Open                   | Cancel       |      |

- 5. The file then appears next to the Choose Files button
- 6. Click UPLOAD

## **Document Uploads**

You can upload certified copies of your qualifications (both

- \* Document Type Curriculum Vitae (CV)
- \* File(s) To Upload

Choose Files Test upload doc.pdf

UPLOAD

## **Uploaded Documents**

Document Name

7. A Success popup box appears, click CLOSE

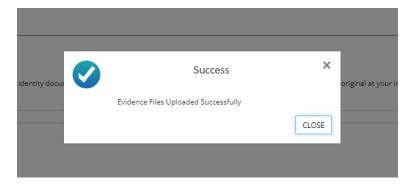

8. The document appears under the **Uploaded Documents** section.

#### **Document Uploads**

You can upload certified copies of your qualifications (both local and overseas) and identity documents. Please note that you may need to supply the original or cerified copy of the original a

| * Document Type                                    |                       |
|----------------------------------------------------|-----------------------|
| * File(s) To Upload<br>Choose Files No file chosen |                       |
| UPLOAD                                             |                       |
| Uploaded Documents                                 |                       |
| Document Name                                      | 🔶 Document Type       |
| Test upload doc.pdf                                | Curriculum Vitae (CV) |
|                                                    |                       |

9. Repeat Steps 1-8 above to load another document.

#### **My Finances**

You can view your financial summary and see your outstanding balances as well as view payable fees and invoices.

NOTE: you cannot print a copy of your invoice from here, it is just an overview. Your invoice will have been emailed to you as a PDF document.

| My Finances       |  |  |
|-------------------|--|--|
| Financial Summary |  |  |

| sor Invoices                                          | 25.70                     |                                        | Sponsor Receipts   | -25                                    | 00                         |                                   | Sponsor Balance | 0.70                            |
|-------------------------------------------------------|---------------------------|----------------------------------------|--------------------|----------------------------------------|----------------------------|-----------------------------------|-----------------|---------------------------------|
|                                                       |                           |                                        |                    |                                        |                            |                                   |                 |                                 |
| I                                                     | 5444.32                   |                                        | Total Receipts     | -40.                                   | 25.00                      |                                   | Total Balance   | 1419.32                         |
| se balances reflect Fees that are                     | payable online. There may | be other Fees that are                 | not included here. |                                        |                            |                                   |                 |                                 |
|                                                       |                           |                                        |                    |                                        |                            |                                   |                 |                                 |
| able Fees (4)                                         |                           |                                        |                    |                                        |                            |                                   |                 |                                 |
| able Fees (4)                                         |                           |                                        |                    |                                        |                            |                                   |                 |                                 |
|                                                       |                           |                                        |                    |                                        |                            |                                   |                 |                                 |
|                                                       |                           |                                        |                    |                                        |                            |                                   |                 |                                 |
|                                                       |                           |                                        |                    |                                        |                            |                                   |                 |                                 |
| Description                                           |                           | Date                                   |                    | Amount                                 | Credit                     | Paid                              |                 | Outstanding (amount)            |
| INV000097000124                                       |                           | 04/04/2022                             |                    | \$25.70                                | \$0.00                     | \$0.00                            |                 | \$25.70                         |
|                                                       |                           |                                        |                    |                                        |                            |                                   |                 | ÷                               |
| INV00097000124                                        |                           | 04/04/2022                             |                    | \$25.70                                | \$0.00                     | \$0.00                            |                 | \$25.70                         |
| INV000097000124                                       |                           | 04/04/2022<br>04/04/2022               |                    | \$25.70<br>\$2,365.63                  | \$0.00<br>\$0.00           | \$0.00<br>\$0.00                  |                 | \$25.70                         |
| INV000097000124<br>INV000097000122<br>INV000097000119 |                           | 04/04/2022<br>04/04/2022<br>01/04/2022 |                    | \$25.70<br>\$2,365.63<br><b>\$9.99</b> | \$0.00<br>\$0.00<br>\$0.00 | \$0.00<br>\$0.00<br><b>\$0.00</b> |                 | \$25.70<br>\$2,365.63<br>\$9.99 |
| INV000097000124<br>INV000097000122<br>INV000097000119 |                           | 04/04/2022<br>04/04/2022<br>01/04/2022 |                    | \$25.70<br>\$2,365.63<br><b>\$9.99</b> | \$0.00<br>\$0.00<br>\$0.00 | \$0.00<br>\$0.00<br><b>\$0.00</b> |                 | \$25.70<br>\$2,365.63<br>\$9.99 |

Your Invoices (7)

Export: 🔣 💽 🔂 🕢 Filter:

I

| Invoice Number  | 🌲 Invoice Date | Total Fees (\$) | Outstanding (\$) |
|-----------------|----------------|-----------------|------------------|
| INV000097000115 | 01/04/2022     | 6043.00         | 2439.00          |
| INV000097000116 | 01/04/2022     | 604.00          | 0.00             |
| INV000097000117 | 01/04/2022     | 3000.00         | 0.00             |
| INV000097000118 | 01/04/2022     | 1669.46         | 0.00             |

### My Timetable

My Timetable is a quick view of what your timetabled courses are.

My Timetable

| <   | > today | 29 Nov – 5 Dec 2021 |       |       |                         |       |  |  |
|-----|---------|---------------------|-------|-------|-------------------------|-------|--|--|
|     | Mon 29  | Tue 30              | Wed 1 | Thu 2 | Fri 3                   | Sat 4 |  |  |
| 08  |         |                     |       |       |                         |       |  |  |
|     |         |                     |       |       |                         |       |  |  |
|     |         |                     |       |       |                         |       |  |  |
| 09  |         |                     |       |       |                         |       |  |  |
|     |         |                     |       |       |                         |       |  |  |
|     |         |                     |       |       |                         |       |  |  |
| 10  |         |                     |       |       |                         |       |  |  |
|     |         |                     |       |       |                         |       |  |  |
|     |         |                     |       |       |                         |       |  |  |
| 11  |         |                     |       |       |                         |       |  |  |
|     |         |                     |       |       |                         |       |  |  |
|     |         |                     |       |       |                         |       |  |  |
| 12  |         |                     |       |       |                         |       |  |  |
|     |         |                     |       |       |                         |       |  |  |
|     |         |                     |       |       |                         |       |  |  |
| ▶13 |         |                     |       |       |                         |       |  |  |
|     |         |                     |       |       | 13:30 - 14:30           |       |  |  |
|     |         |                     |       |       | REO104-21NS.10<br>Class |       |  |  |
| 14  |         |                     |       |       | REO104 Mana Ao Turoa 1  |       |  |  |
|     |         |                     |       |       |                         |       |  |  |
|     |         |                     |       |       |                         |       |  |  |
| 15  |         |                     |       |       |                         |       |  |  |

If you can't see the full details, hover over an item to get a pop out window of full details

## My Results

All Academic History relating to course and programme enrolments will show in the **My Results** section. This includes assessment results if entered.

| Assessment Code | Definition                                                                           |
|-----------------|--------------------------------------------------------------------------------------|
| Open            | Enrolled in the assessment, no marks entered                                         |
| Interim         | Marking is in progress                                                               |
| Final           | An unofficial status that still must be fully confirmed by School Academic Committee |
| Released        | The completed and approved assessment mark                                           |

| Course Code | Definition                                      |
|-------------|-------------------------------------------------|
| Open        | Enrolled in the course, no course grade applied |
| Provisional | Indicative course mark – not yet finalised      |
| Released    | The completed and approved course outcome       |

| Award Code | Definition                                                                |
|------------|---------------------------------------------------------------------------|
| Pending    | Enrolled in a programme/course that leads to this award                   |
| Eligible   | Course outcomes checked against award and tauira meets the criteria – not |
|            | finalised                                                                 |
| Confirmed  | Award is endorsed at School Academic Committee level to be awarded        |
| Awarded    | Academic Board passes resolution for award to be conferred.               |

#### My Results

| Academic History (35)                                           |             |        |               |                      |         |             | 0           |
|-----------------------------------------------------------------|-------------|--------|---------------|----------------------|---------|-------------|-------------|
|                                                                 |             |        |               |                      | Filter  | :           |             |
| Programme / Course                                              | Туре        | Result | Pass/Fail Cre | dits Aggregate Score | EFTS    | Result Date | Status      |
| 1REO2-202252 - Te Pokaitahi Reo (Rumaki, Reo Rua) (Te Kaupae 2) |             |        |               |                      | 0.50000 |             | Pending     |
| REO201-2252 - REO201 Mana Tangata 2                             |             |        |               |                      | 0.12500 |             | Open        |
| REO201.1 - REO201 Mana Tangata 2 Assessment 1 Oral              | Oral        |        |               |                      |         |             | Open        |
| REO203-2252 - REO203 Mana Reo 2                                 |             | B+     | PASS          | 75.000               | 0.12500 | 06/05/2022  | Released    |
| REO203.1 - REO203 Mana Reo 2 Assessment 1 Oral                  | Oral        | 75     |               |                      |         | 06/05/2022  | Released    |
| REO202-2252 - REO202 Mana Whenua 2                              |             | А      | PASS          | 88.000               | 0.12500 | 18/05/2022  | Provisional |
| REO202.1 - REO202 Mana Whenua 2 Assessment 1 Oral               | Oral        | 88     |               |                      |         | 18/05/2022  | Final       |
| REO204-2252 - REO204 Mana Ao Turoa 2                            |             | A+     | PASS          | 90.000               | 0.12500 | 18/05/2022  | Provisional |
| REO204.2 - Test Assessment                                      | Course work | 99     |               |                      |         | 18/05/2022  | Final       |
| REO204.1 - REO204 Mana Ao Tùroa 2 Assessment 1 Oral             | Oral        | 90     |               |                      |         | 18/05/2022  | Final       |

#### My Attendance

Shows enrolled and timetabled classes and if the class register has been marked, then it will show a letter relating to the attendance description. Refer to screenshot below for codes and descriptions.

| Key and Statistics (4)      |                   |                             |
|-----------------------------|-------------------|-----------------------------|
| Sort Ascending              |                   |                             |
| Attendance Code             | Description       | Your Attendance Statistics  |
| A                           | Absent            | Positive Marks              |
| E                           | Explained Absence | 0                           |
| L                           | Late              | Negative Marks              |
| Ρ                           | Present           | 2                           |
| Showing 1 to 4 of 4 records | 3 0               | Percentage Positive<br>0.00 |

#### My Attendance

| Description    | ≑зу | 4     | Start Time | 🔶 End Time | \$<br>12 | 13 | 14 | 15 | 16 | 17 | 18 | 19 | 20 | 21 | 22 | 23 | 24 |
|----------------|-----|-------|------------|------------|----------|----|----|----|----|----|----|----|----|----|----|----|----|
| REO301-22N5.12 | Mor | nday  | 09:00      | 10:00      |          |    |    |    |    |    |    |    |    | A  |    |    |    |
| MAO905-22RO.2  | Tue | sday  | 09:00      | 16:00      |          |    |    |    |    |    |    |    |    | А  |    |    |    |
| AHO303-22FY    | Tue | sday  | 10:45      | 15:45      |          |    |    |    |    |    |    |    |    |    |    |    |    |
| AHO303-22FY    | Thu | rsday | 09:00      | 12:00      |          |    |    |    |    |    |    |    |    |    |    |    |    |

#### **Report an Absence**

If you are going to be absent and want to report that you can do so by entering your absence dates and completing the required details before submitting that absence.

NOTE: the absence is not reported until you click the Submit Absence button on the last page.

1. Enter the date or multiple dates for absence and click NEXT.

## Report an Absence

| Pleas         | se select dates abse | nt |       |                  |      |   |  |
|---------------|----------------------|----|-------|------------------|------|---|--|
| Selec         | t Date:              |    |       |                  |      |   |  |
| Date          | dd/mm/yyyy           |    |       |                  |      |   |  |
|               |                      |    |       |                  |      |   |  |
|               |                      |    | <br>- | Or               | <br> | _ |  |
| Selec         | t Multiple Dates:    |    | <br>- | Or               |      | _ |  |
| Selec<br>From | t Multiple Dates:    |    | То    | Or<br>dd/mm/yyyy |      |   |  |

- 2. If the absence is for a single day, a full or part day absence can be reported.
- 3. Select the desired option and click NEXT

#### **Report an Absence**

| Is this absence for a whole or part of a day? |      | This is the timetable for Monday, 23/05/2022<br>The sessions highlighted below will be missed during this absence |
|-----------------------------------------------|------|----------------------------------------------------------------------------------------------------|
| FULL DAY ABSENCE ABSENT FOR PART OF THE DAY   |      | REO301 Mana Tangata 3 Elriza test<br>09:00 - 10:00                                                                |
| ВАСК                                          | NEXT |                                                                                                    |

4. Select the reason for the absence and attach any documents to support, e.g.: Medical Certificate and click **NEXT** 

**Report an Absence** 

| Sickness               |                                             | `` |
|------------------------|---------------------------------------------|----|
| ease upload evidence i | possible:                                   |    |
| g. doctors note        |                                             |    |
|                        | e                                           |    |
|                        | Drag files here or click to upload evidence |    |

5. A summary of your absence details is displayed – you must click **SUBMIT ABSENCE** for the absence to be recorded.

| Report an Absence                                                                                                    |                                                                                                    |           |
|----------------------------------------------------------------------------------------------------|----------------------------------------------------------------------------------------------------|-----------|
| Report an Absence Absence summary Absence date: 23/05/2022 Absence reason: Sickness Evidence attached: No SUBMIT Absence | Current attendance levels                                                                                                    |           |
|                                                                                                    | Attendance         Pur           Current Attendance         0%           Target Attendance         %           Attendance after reported absence         0% | nctuality |

After clicking Submit, a green box with a thank you message appears. The reported absence is now complete.

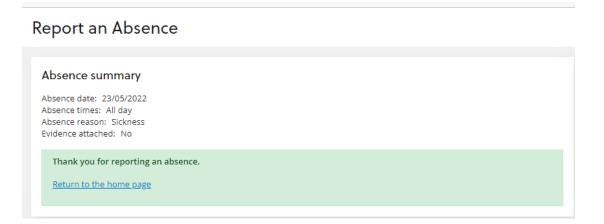

Kaitautoki/Support Links to other webpages for support:

Kaitautoko/Support

| Te whakauru               | Te kōputu kōrero                 | Awhi Tauira     |
|---------------------------|----------------------------------|-----------------|
| Information for Enrolment | Library and information services | Student Support |

# Whakapā mai/Contact Connects to the main website:

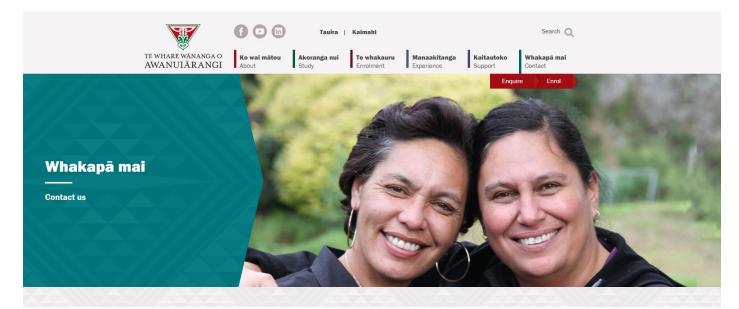